# <span id="page-0-0"></span>e-Matica upute za evidenciju tjednih zaduženja

# Sadržaj

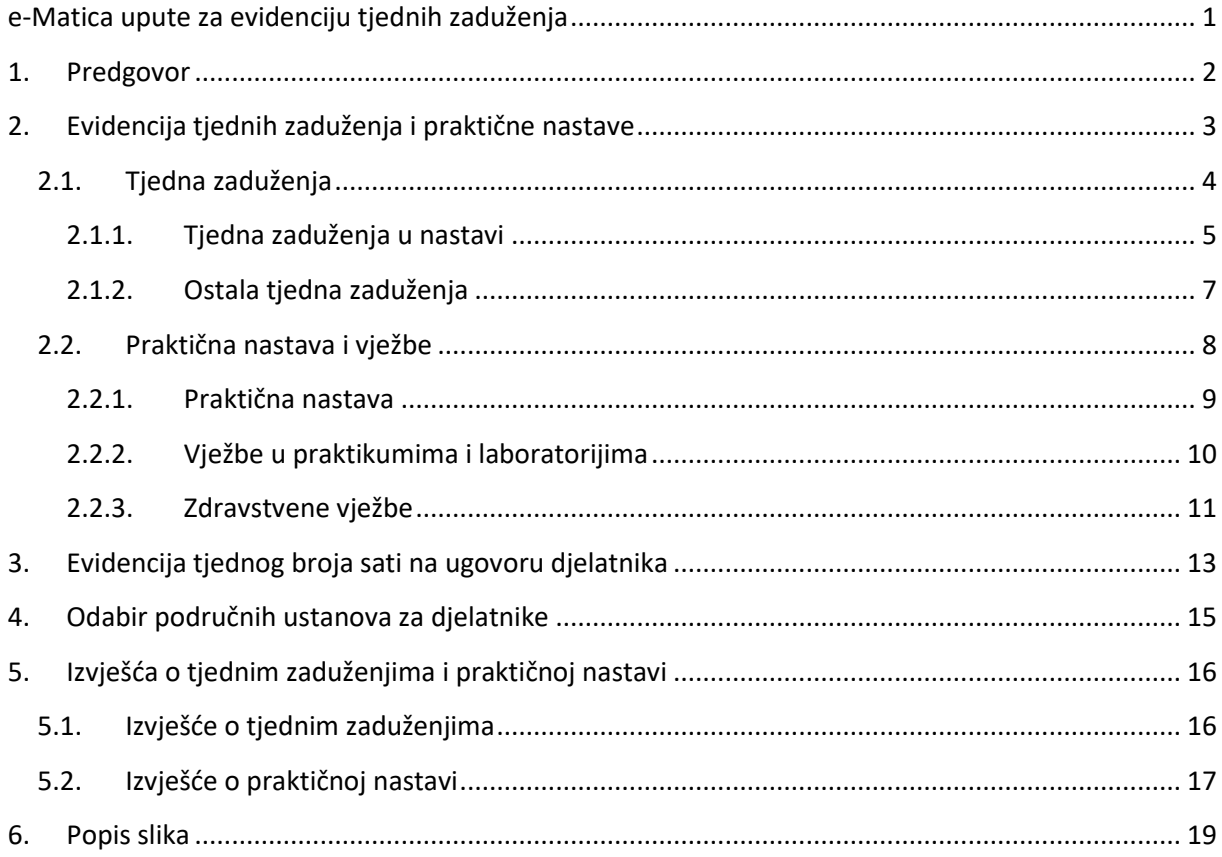

# <span id="page-1-0"></span>1. Predgovor

U uputama su crvenom bojom () označene poveznice ili druge opcije na koje je potrebno kliknuti mišem. Također, istom bojom su na slikama označena polja u koja trebate unijeti određene podatke. Nakon što ste unijeli određene podatke sve promjene, odnosno unesene podatke je potrebno snimiti klikom na "Snimi" kako bi podaci bili spremljeni u bazu.

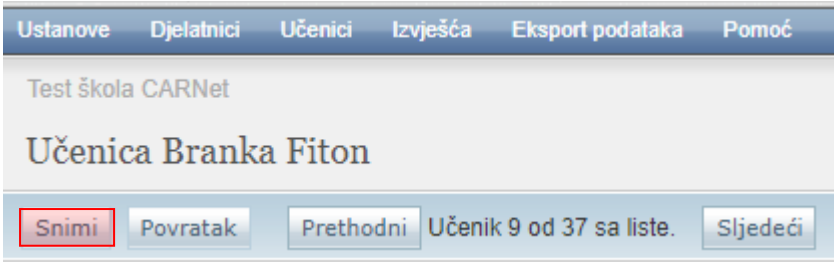

**Slika 1. Spremanje unesenih podataka klikom na ''Snimi''**

<span id="page-1-1"></span>Tek kada se prikaže obavijest da je snimanje uspješno podaci su snimljeni u bazu, te možete nastaviti dalje s radom.

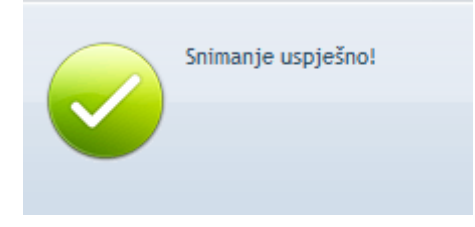

#### **Slika 2. Obavijest o uspješnom spremanju podataka**

<span id="page-1-2"></span>Kada se nalazite na sučelju s podacima učenika sustav će zabilježiti sve promjene koje napravite, ali iste neće ostati trajno spremljene u bazu dok ne kliknete na "Snimi". Ukoliko ste unijeli neki podatak, ali isti niste spremili sustav će vas o tome upozoriti porukom u trenutku kada napuštate stranicu.

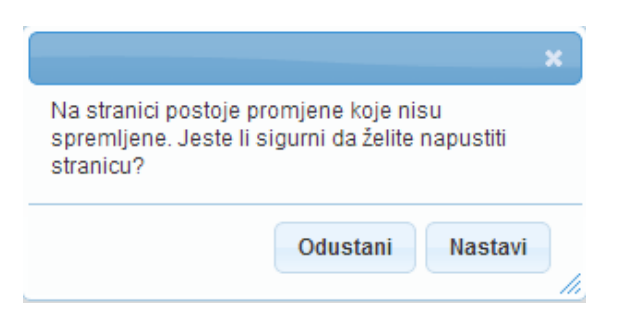

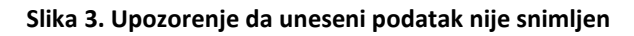

<span id="page-1-3"></span>Kada se prikaže poruka da postoje promjene koje nisu spremljene možete kliknuti na "Odustani" i moći ćete ostati na stranici s podacima učenika. Ako je potrebno snimiti promjene koje ste napravili kliknite na "Snimi", te ćete nakon toga moći napustiti stranicu, a uneseni podaci će ostati spremljeni. Ukoliko ne želite snimiti promjene koje ste napravili kliknite na "Nastavi", te ćete tako

napustiti stranicu s podacima učenika bez spremanja napravljenih promjena. Navedena validacija se ne odnosi na druge oblike napuštanja stranice, kao što je primjerice zatvaranje preglednika, zatvaranje kartice preglednika i slični slučajevi koje nije moguće predvidjeti i kontrolirati.

## <span id="page-2-0"></span>2. Evidencija tjednih zaduženja i praktične nastave

Tjedna zaduženja moguće je evidentirati u izborniku "Djelatnici" odabirom opcije "Tjedna zaduženja i praktična nastava".

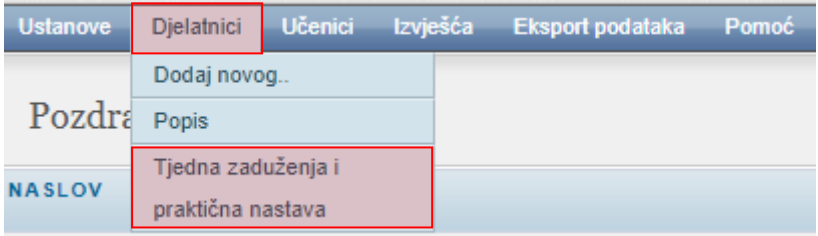

#### **Slika 4. Izbornik za unos tjednih zaduženja**

<span id="page-2-1"></span>Ukoliko Vaša ustanova ima ustrojstvene dijelove ili ste administrator u više ustanova, potrebno je u padajućem izborniku odabrati za koju ustanovu želite evidentirati tjedna zaduženja.

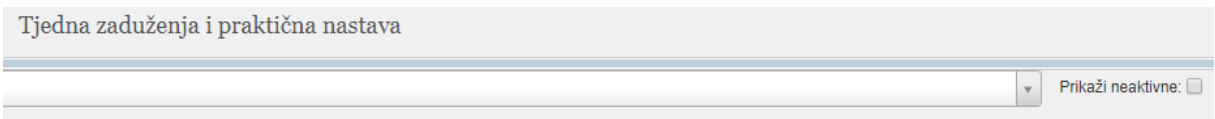

#### **Slika 5. Odabir ustanove**

<span id="page-2-2"></span>Odabirom ustanove prikazat će se popis aktivnih djelatnika i suradnika. Neaktivne djelatnike i suradnike možete prikazati klikom na "Prikaži neaktivne". U slučaju da se na popisu ne nalazi određeni djelatnik ili suradnik, istoga možete dodati odabirom opcije "Dodaj novog" u gornjem desnom kutu.

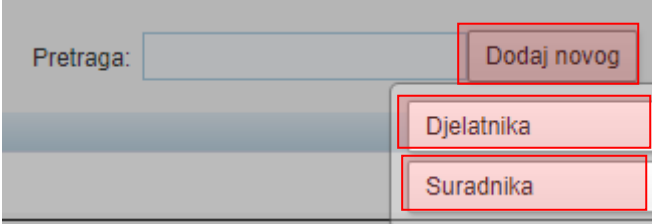

#### **Slika 6. Dodavanje djelatnika i suradnika**

<span id="page-2-3"></span>Odabirom opcije "Djelatnika" pokreće se postupak dodavanja djelatnika u ustanovu. Postupak dodavanja djelatnika je detaljnije opisan u uputi "Uređivanje podataka djelatnika".

Odabirom opcije "Suradnika" pokreće se postupak dodavanja suradnika. Prilikom dodavanja suradnika treba se unijeti ime, prezime, OIB i datum od kada je osoba suradnik. Nakon što se unesu navedeni podaci potrebno je odabrati opciju "Snimi" kako bi se promjene pohranile.

S desne strane pored svakog djelatnika moguće je odabrati opciju "Tjedna zaduženja" za evidenciju tjednih zaduženja i opciju "Praktična nastava" za evidenciju praktične nastave i vježbi.

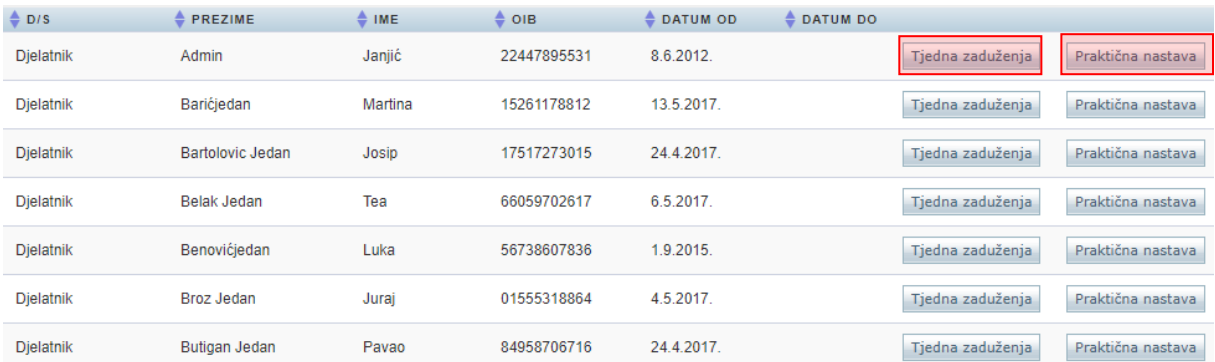

#### **Slika 7. Evidencija tjednih zaduženja i praktične nastave**

### <span id="page-3-1"></span><span id="page-3-0"></span>**2.1. Tjedna zaduženja**

Klikom na "Tjedna zaduženja" otvara se prikaz podataka o tjednim zaduženjima. Inicijalno su prikazani aktualni podaci za trenutnu školsku godinu i datum. Međutim, moguće je zatražiti i prikaz podataka za neki određeni datum ili školsku godinu odabirom iz padajućeg izbornika te unosom datuma nakon čega je potrebno odabrati gumb "Osvježi" kako bi se podaci prikazali za tražene parametre.

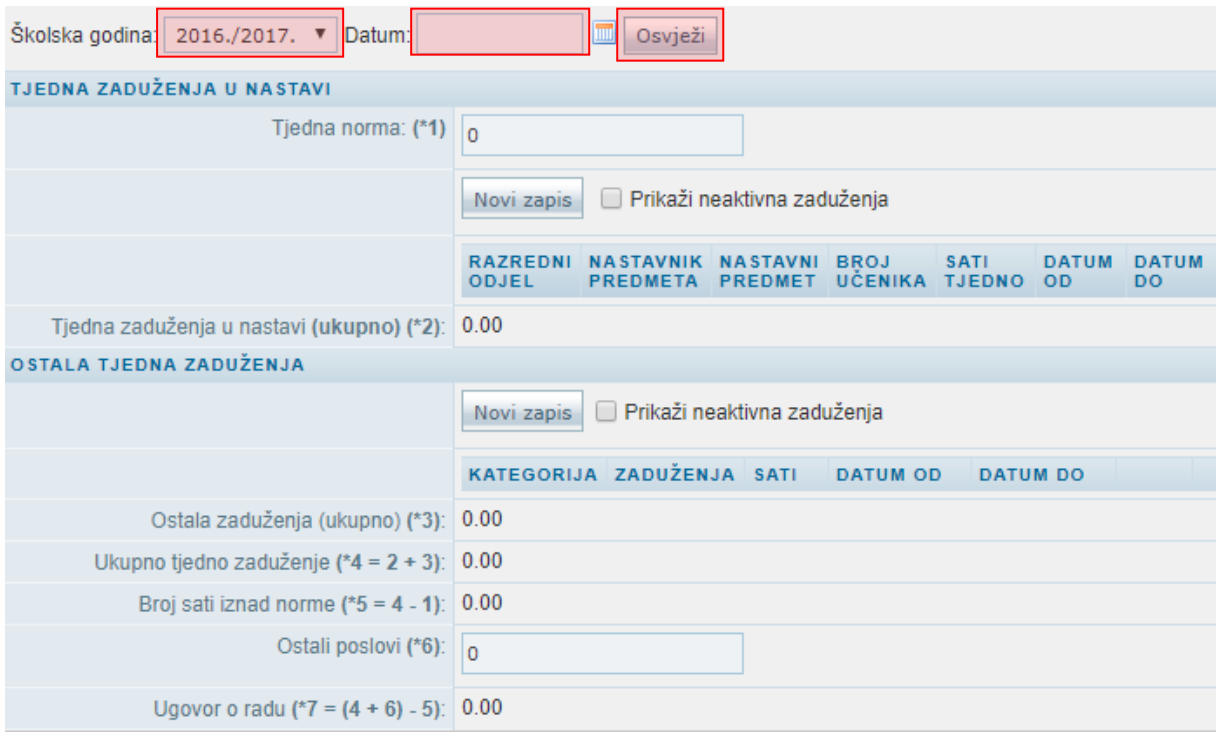

<span id="page-3-2"></span>**Slika 8. Unos podataka o tjednim zaduženjima**

#### <span id="page-4-0"></span>**2.1.1. Tjedna zaduženja u nastavi**

Pregled postojećih tjednih zaduženja omogućen je tablicom u segmentu "Tjedna zaduženja u nastavi" pri čemu su prikazani samo trenutno važeći zapisi ovisno o odabranoj školskoj godini i datumu. Odabirom opcije "Prikaži neaktivna zaduženja" u tablici se prikazuju i neaktivni zapisi za odabranu školsku godinu. Unos novog zapisa tjednog zaduženja u nastavi omogućen je klikom na "Novi zapis".

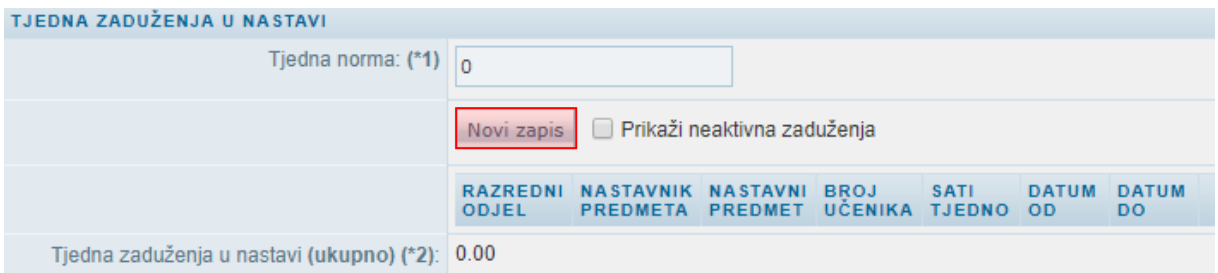

**Slika 9. Unos novog zapisa tjednog zaduženja u nastavi klikom na "Novi zapis"**

<span id="page-4-1"></span>U prozoru koji se otvorio moguće je unijeti podatke o tjednom zaduženju. U polju "Razredni odjel" ponuđeni su svi aktivni razredni odjeli za odabranu školu i školsku godinu. Nakon odabira razrednog odjela u polju "Zaduženje" možete izabrati zaduženje iz liste. Odabirom zaduženja ponudit će se opcije za unos nastavnika predmeta te opcija za odabir nastavnog predmeta. U polju "Sati tjednog" unosi se brojčana vrijednost tjednih sati za odabrani razredni odjel i nastavni predmet, te "Datum od" i "Datum do". Podatak "Datum od" je obavezan za unos i inicijalno je na formi ponuđen trenutni datum uz mogućnost izmjene, dok podatak "Datum do" nije obavezan za unos.

Bitno je napomenuti da će biti ponuđeni jedino razredni odjeli u kojima učenici imaju dodan barem jedan predmet. Također je bitno napomenuti da će u padajućem izborniku "Nastavni predmet" biti ponuđeni jedino predmeti koje učenici u odabranom razrednom odjelu imaju dodane. Ukoliko se željeni predmet ne prikazuje, onda je isti potrebno dodati barem jednom učeniku u razrednom odjelu.

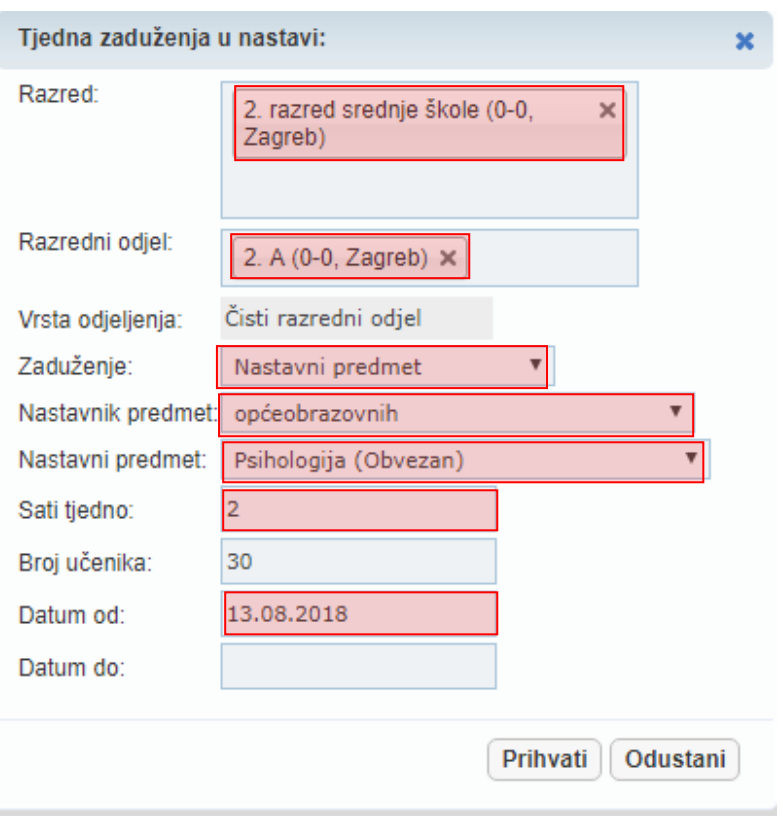

#### **Slika 10. Unos podataka o tjednom zaduženju**

<span id="page-5-0"></span>Nakon unosa svih potrebnih podataka trebate kliknuti na "Prihvati" nakon čega će se zatvoriti prozor u koji ste prethodno unijeli podatke. Potrebno je još kliknuti na "Prihvati", te zatim na "Snimi" kako biste snimili podatke.

Također, u slučaju istovremenog održavanja nastave u više razreda ili razrednih odjeljenja, moguće je odabrati do 4 različita unosa razrednih odjeljenja.

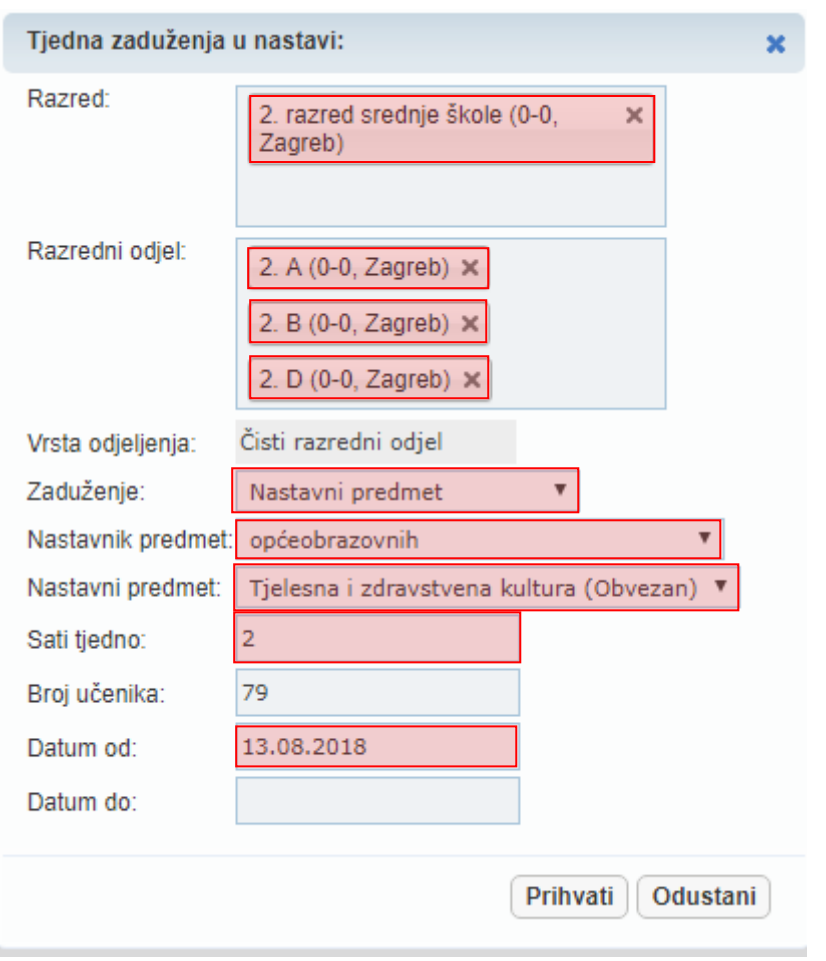

**Slika 11. Unos podataka o tjednom zaduženju s više razrednih odjela**

#### <span id="page-6-0"></span>**2.1.2. Ostala tjedna zaduženja**

Pregled ostalih zaduženja omogućen je tablicom u segmentu "Ostala tjedna zaduženja" pri čemu su prikazani samo trenutno važeći zapisi ovisno o odabranoj školskoj godini i datumu. Odabirom opcije "Prikaži neaktivna zaduženja" u tablici se prikazuju i neaktivni zapisi za odabranu školsku godinu. Unos novog zapisa ostalih tjednih zaduženja omogućen je klikom na "Novi zapis".

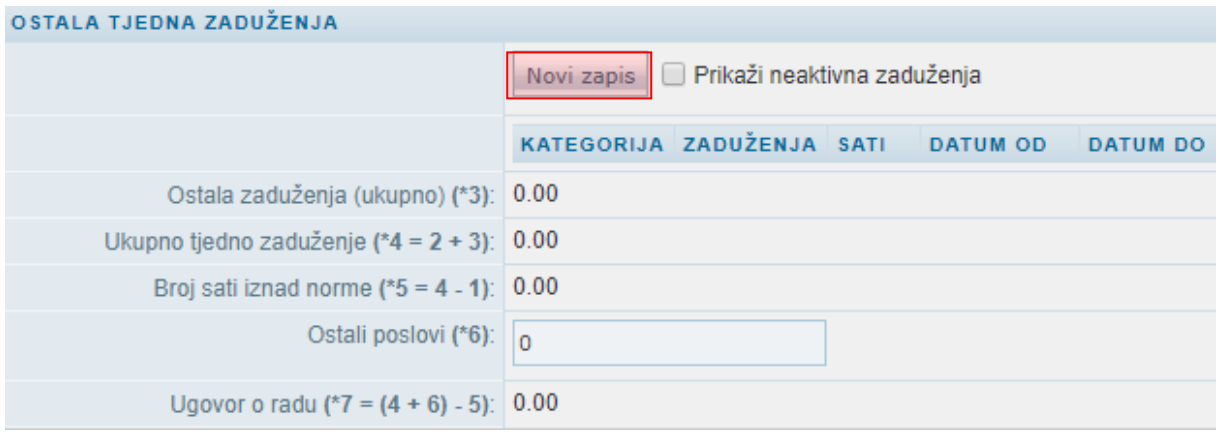

<span id="page-6-1"></span>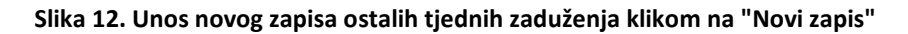

Nakon što ste kliknuli na "Novi zapis" otvorit će se prozor u koji je potrebno unijeti podatke o ostalim zaduženiima.

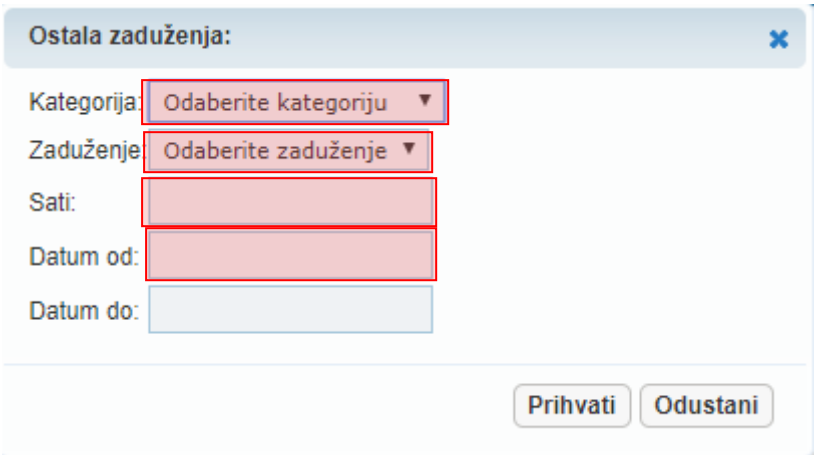

#### **Slika 13. Unos podataka o ostalim tjednim zaduženjima**

<span id="page-7-1"></span>U poljima "Kategorija i "Zaduženje" ponuđene su kategorije i zaduženja definirana šifrarnikom. Za broj sati samostalno unosite vrijednost u navedeno polje. Podatak "Datum od" je obavezan za unos i inicijalno je na formi ponuđen trenutni datum uz mogućnost izmjene, dok podatak "Datum do" nije obavezan za unos. Nakon unosa svih potrebnih podataka trebate kliknuti na "Prihvati" nakon čega će se zatvoriti prozor u koji ste prethodno unijeli podatke. Potrebno je još kliknuti na "Prihvati", te zatim na "Snimi" kako biste snimili podatke.

Kod određenih zaduženja još se mogu pojaviti polja za odabir razreda, razrednog odjela i nastavnog predmeta.

#### <span id="page-7-0"></span>**2.2. Praktična nastava i vježbe**

Klikom na "Praktična nastava" otvara se prikaz podataka o praktičnoj nastavi i vježbama. Inicijalno su prikazani aktualni podaci za trenutnu školsku godinu i datum. Međutim, moguće je zatražiti i prikaz podataka za neki određeni datum ili školsku godinu odabirom iz padajućeg izbornika te unosom datuma nakon čega je potrebno odabrati gumb "Osvježi" kako bi se podaci prikazali za tražene parametre.

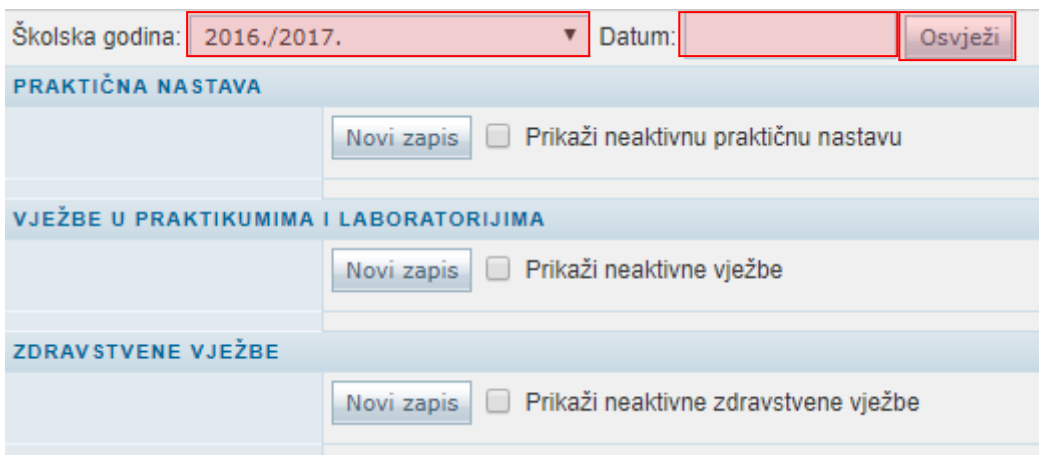

**Slika 14. Unos podataka o praktičnoj nastavi i vježbama**

#### <span id="page-8-1"></span><span id="page-8-0"></span>**2.2.1. Praktična nastava**

Pregled postojećih zapisa za praktičnu nastavu omogućen je tablicom u segmentu "Praktična nastava" pri čemu su prikazani samo trenutno važeći zapisi ovisno o odabranoj školskoj godini i datumu. Odabirom opcije "Prikaži neaktivnu praktičnu nastavu" u tablici se prikazuju i neaktivni zapisi za odabranu školsku godinu. Unos novog zapisa praktične nastave omogućen je klikom na "Novi zapis".

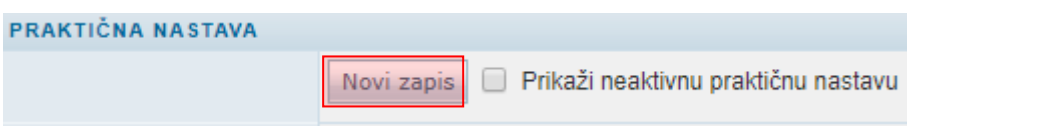

#### **Slika 15. Unos novog zapisa praktične nastave klikom na "Novi zapis"**

<span id="page-8-2"></span>U prozoru koji se otvorio moguće je unijeti podatke o praktičnoj nastavi. U polju "Vrsta" ponuđene su vrste praktične nastave iz šifrarnika. Nakon odabira vrste, u polju "Razred" je potrebno odabrati željeni razred te u polju "Razredni odjel" željeni razredni odjel. U polju "Naziv zanimanja" trebate odabrati zanimanje koje se nalazi u odabranom razrednom odjelu nakon čega će se u polju "Broj učenika" automatski ispisati broj učenika. Poljima "Ukupno po nastavnom planu" i "Od toga u školi ukupno" definirate godišnji broj sati. Naposljetku je potrebno unijeti broj grupa u polje "Broj grupa" i od kojeg datuma se izvodi praktična nastava u polje "Datum od".

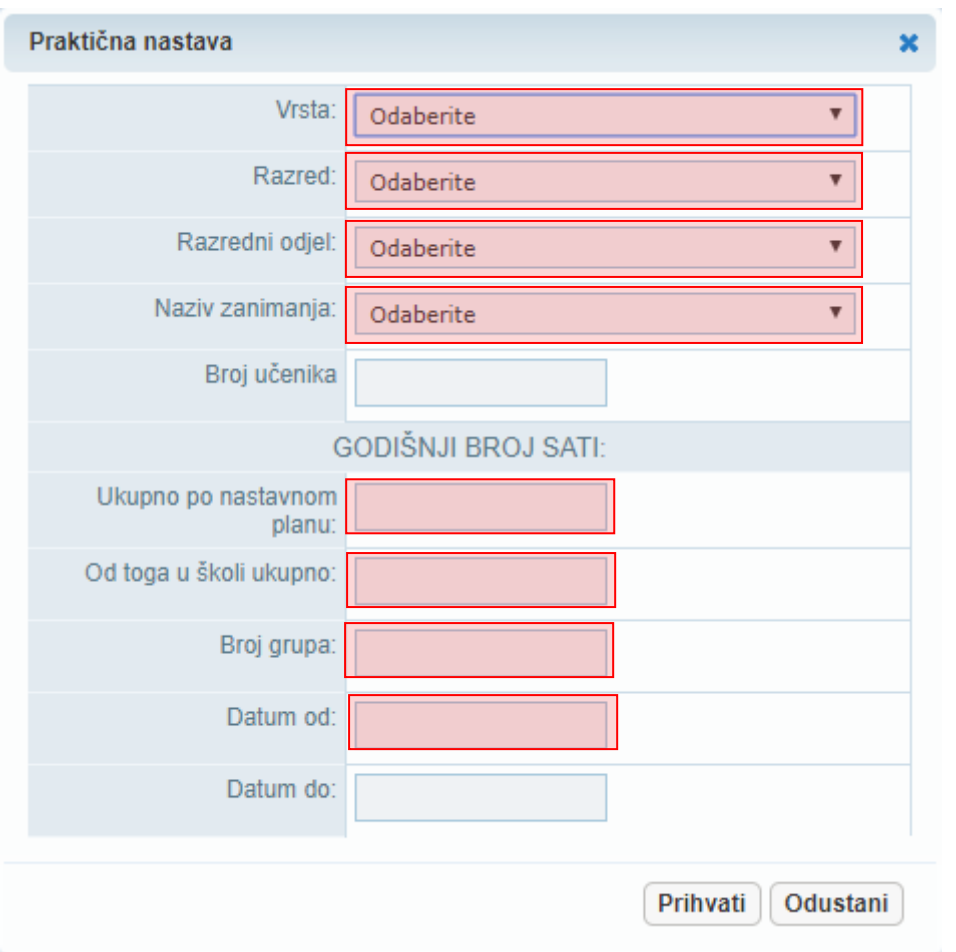

**Slika 16. Unos podataka o praktičnoj nastavi**

<span id="page-9-1"></span>Nakon unosa svih potrebnih podataka trebate kliknuti na "Prihvati" nakon čega će se zatvoriti prozor u koji ste prethodno unijeli podatke. Potrebno je još kliknuti na "Prihvati", te zatim na "Snimi" kako biste snimili podatke.

#### <span id="page-9-0"></span>**2.2.2. Vježbe u praktikumima i laboratorijima**

Pregled vježbi u praktikumima i laboratorijima omogućen je tablicom u segmentu "Vježbe u praktikumima i laboratorijima" pri čemu su prikazani samo trenutno važeći zapisi ovisno o odabranoj školskoj godini i datumu. Odabirom opcije "Prikaži neaktivne vježbe" u tablici se prikazuju i neaktivni zapisi za odabranu školsku godinu. Unos novog zapisa vježbi u praktikumima i laboratorijima omogućen je klikom na "Novi zapis".

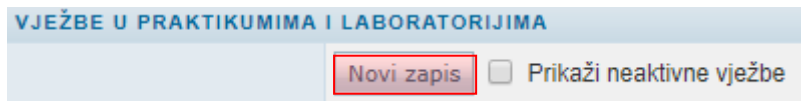

#### **Slika 17. Unos novog zapisa za vježbe u praktikumima i laboratorijima klikom na "Novi zapis"**

<span id="page-9-2"></span>U polju "Vrsta" ponuđene su vrste koje su definirane šifrarnikom. Odabirom željenog razreda u padajućem izborniku "Razredni odjel" ponudit će se samo razredni odjeli koji su definirati za taj

razred. Na isti način će se Ukoliko je u padajućem izborniku "Naziv zanimanja" prikazati samo zanimanja koja postoje u odabranom razrednom odjelu te u izborniku "Nastavni predmet" samo nastavni predmeti koje učenici imaju evidentirane u odabranom zanimanju i razrednom odjelu. Poljima "Ukupno po nastavnom planu" i "Od toga u školi ukupno" definirate godišnji broj sati. Naposljetku je potrebno unijeti broj grupa u polje "Broj grupa" i od kojeg datuma se izvodi praktična nastava u polje "Datum od". Nakon unosa svih potrebnih podataka trebate kliknuti na "Prihvati" nakon čega će se zatvoriti prozor u koji ste prethodno unijeli podatke. Potrebno je još kliknuti na "Prihvati", te zatim na "Snimi" kako biste snimili podatke.

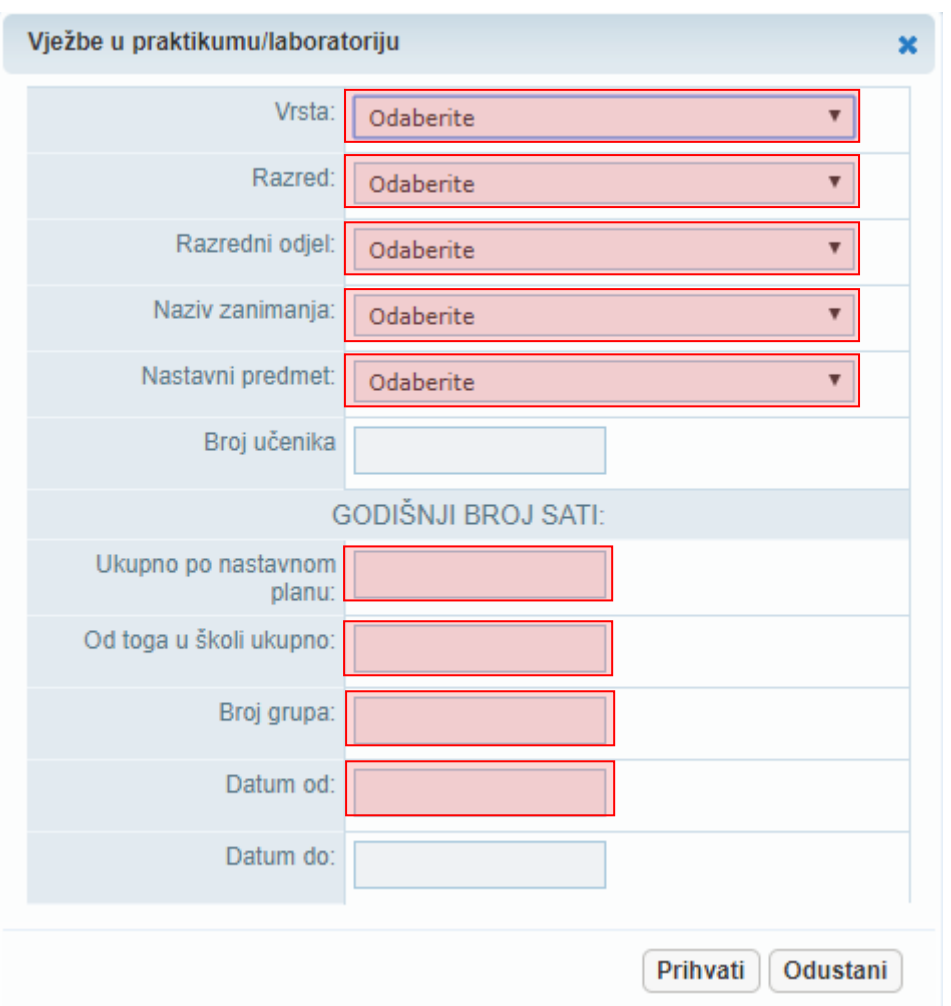

**Slika 18. Unos podataka o vježbama u praktikumu i laboratoriju**

#### <span id="page-10-1"></span><span id="page-10-0"></span>**2.2.3. Zdravstvene vježbe**

Pregled postojećih zapisa za zdravstvene vježbe omogućen je tablicom u segmentu "Zdravstvene vježbe" pri čemu su prikazani samo trenutno važeći zapisi ovisno o odabranoj školskoj godini i datumu. Odabirom opcije "Prikaži neaktivne zdravstvene vježbe" u tablici se prikazuju i neaktivni zapisi za odabranu školsku godinu. Unos novog zapisa za zdravstvene vježbe omogućen je klikom na "Novi zapis".

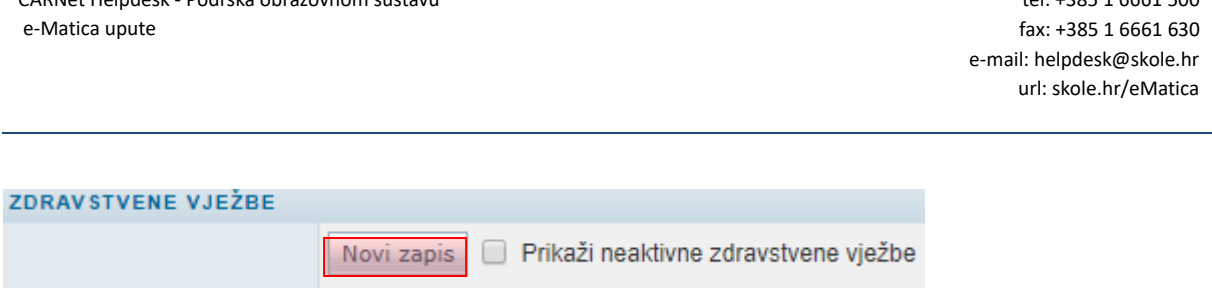

tel: +385 1 6661 500

CARNet Helpdesk - Podrška obrazovnom sustavu

**Slika 19. Unos novog zapisa za zdravstvene vježbe klikom na "Novi zapis"**

<span id="page-11-0"></span>U prozoru koji se otvorio moguće je unijeti podatke o zdravstvenim vježbama. U polju "Razred" potrebno je odabrati željeni razred te u polju "Razredni odjel" željeni razredni odjel. U polju "Naziv zanimanja" trebate odabrati zanimanje koje se nalazi u odabranom razrednom odjelu nakon čega će se u polju "Broj učenika" automatski ispisati broj učenika. U izborniku "Odgojno – obrazovna skupina potrebno je odabrati odgojno - obrazovnu skupinu u kojoj se učenici nalaze. Poljima "Ukupno po nastavnom planu" i "Od toga u školi ukupno" definirate godišnji broj sati. Naposljetku je potrebno unijeti broj grupa u polje "Broj grupa" i od kojeg datuma se izvodi praktična nastava u polje "Datum od".

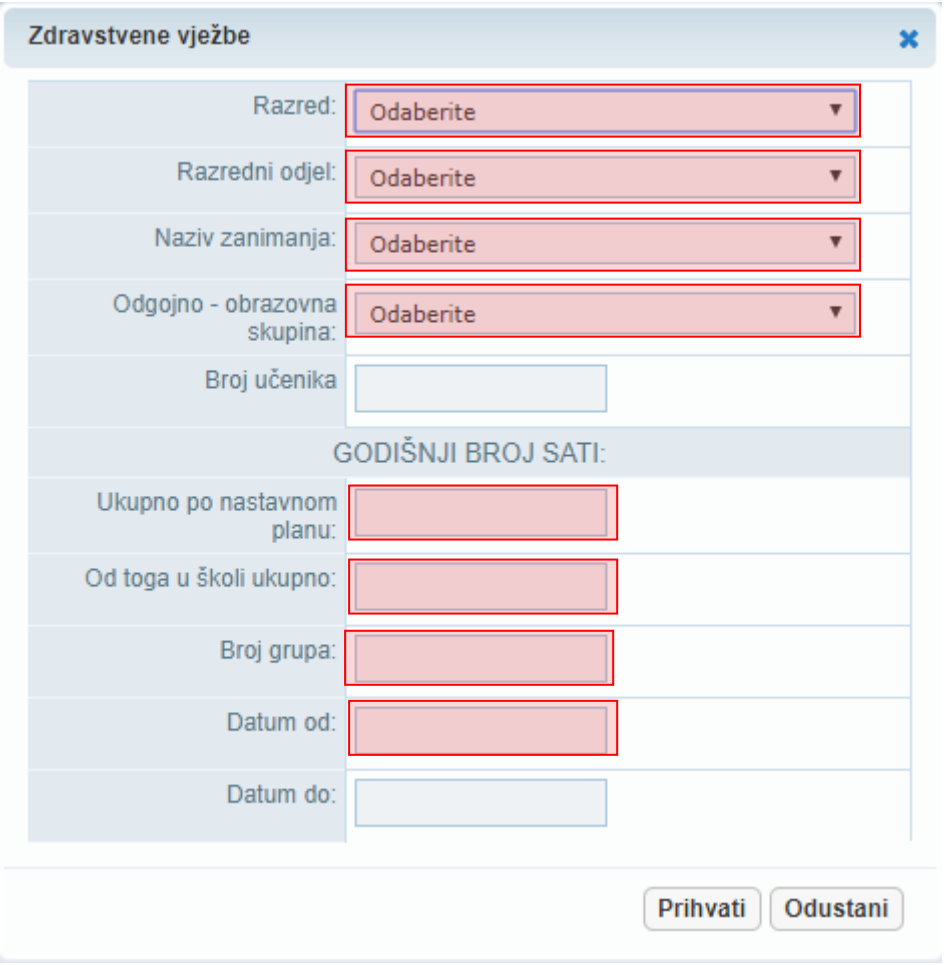

#### **Slika 20. Unos podataka o zdravstvenim vježbama**

<span id="page-11-1"></span>Nakon unosa svih potrebnih podataka trebate kliknuti na "Prihvati" nakon čega će se zatvoriti prozor u koji ste prethodno unijeli podatke. Potrebno je još kliknuti na "Prihvati", te zatim na "Snimi" kako biste snimili podatke.

# <span id="page-12-0"></span>3. Evidencija tjednog broja sati na ugovoru djelatnika

Kako bi se izvještaji za tjedna zaduženja ispravno prikazivali, potrebno je popuniti polje za unos tjednog broja sati na ugovoru za svakog djelatnika. Isto je moguće napraviti na način da se odabere opcija "Popis" na kartici "Djelatnici".

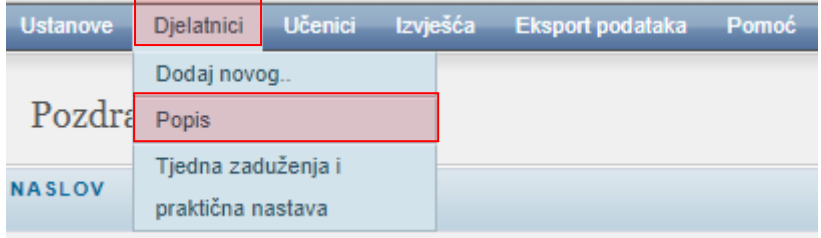

#### **Slika 21. Izbornik za unos tjednog broja sati na ugovoru djelatnika**

<span id="page-12-1"></span>Nakon odabira opcije "Detalji" za željenog djelatnika, potrebno je odabrati karticu "Rješenje o zaposlenju" i u sekciji "Ugovori" odabrati opciju "Detalji".

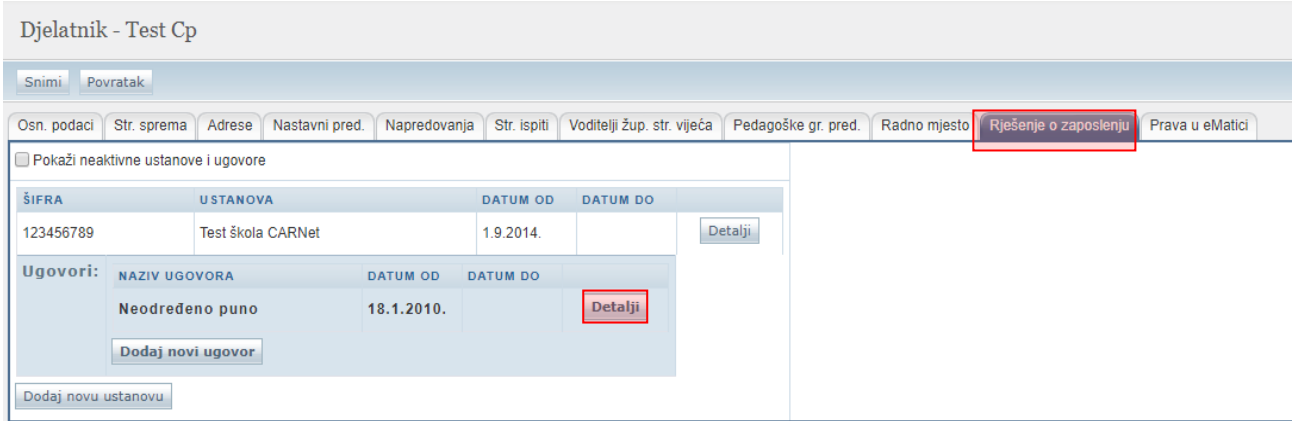

#### **Slika 22. Odabir ugovora djelatnika**

<span id="page-12-2"></span>Nakon odabira opcije "Detalji" potrebno je ispuniti polja "Status ugovora", "Broj sati" što podrazumijeva broj sati tjedno, te "Datum od".

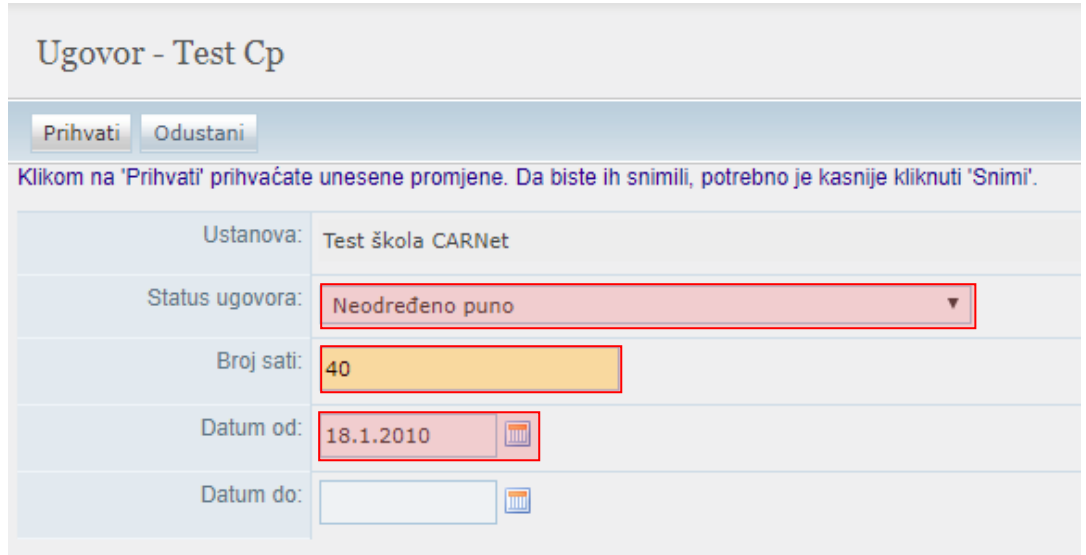

<span id="page-13-0"></span>**Slika 23. Upis podataka za ugovor djelatnika**

### <span id="page-14-0"></span>4. Odabir područnih ustanova za djelatnike

Kako bi bili u mogućnosti adekvatno upisati tjedna zaduženja za djelatnike koji rade na područnim školama ili područnim odjelima, odnosno kako bi prilikom upisa tjednih zaduženja za nastavnike bili u mogućnosti izabrati razredne odjele, potrebno je u e-Matici, na razini djelatnika, odabrati područne škole ili odjele u kojima djelatnik radi.

Nakon što odaberete djelatnika na isti način na koji je to objašnjeno u poglavlju 3., potrebno je odabrati karticu "Radno mjesto" i opciju "Detalji".

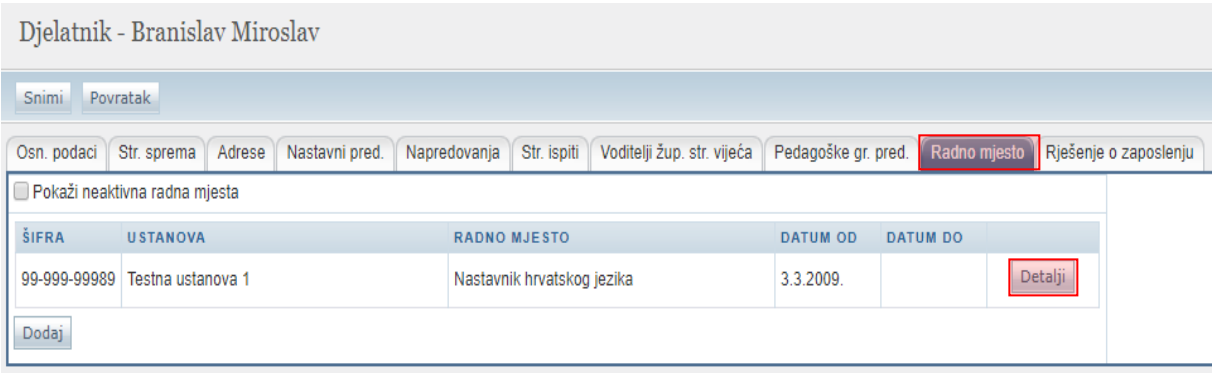

Slika 24. Odabir kartice "Radno mjesto"

<span id="page-14-1"></span>Nakon odabira navedene opcije, moguće je urediti detalje radnog mjesta i izabrati pomoću checkboxa područne ustanove na kojima djelatnik radi.

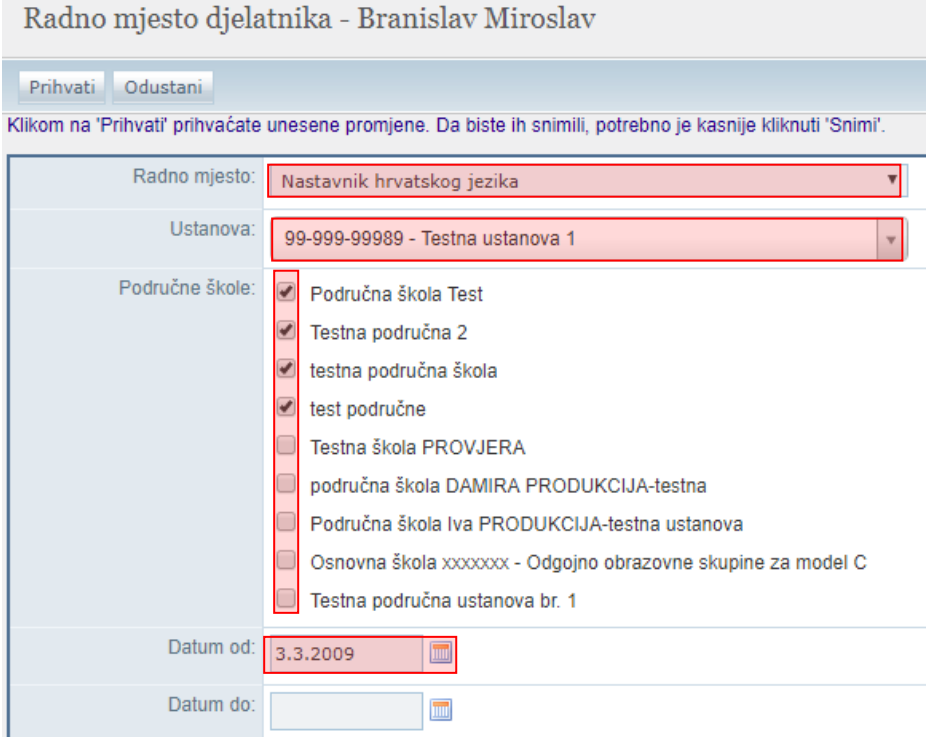

<span id="page-14-2"></span>**Slika 25. Odabir područnih ustanova na kojima djelatnik radi**

### <span id="page-15-0"></span>5. Izvješća o tjednim zaduženjima i praktičnoj nastavi

Za pregled izvješća o tjednim zaduženjima i praktičnoj nastavi potrebno je u glavnom izborniku odabrati "Izvješća".

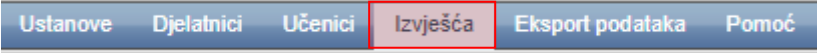

#### **Slika 26. Izbornik za izvješća**

### <span id="page-15-2"></span><span id="page-15-1"></span>**5.1. Izvješće o tjednim zaduženjima**

Za izvješće o tjednim zaduženjima potrebno je odabrati "Tjedna zaduženja nastavnika".

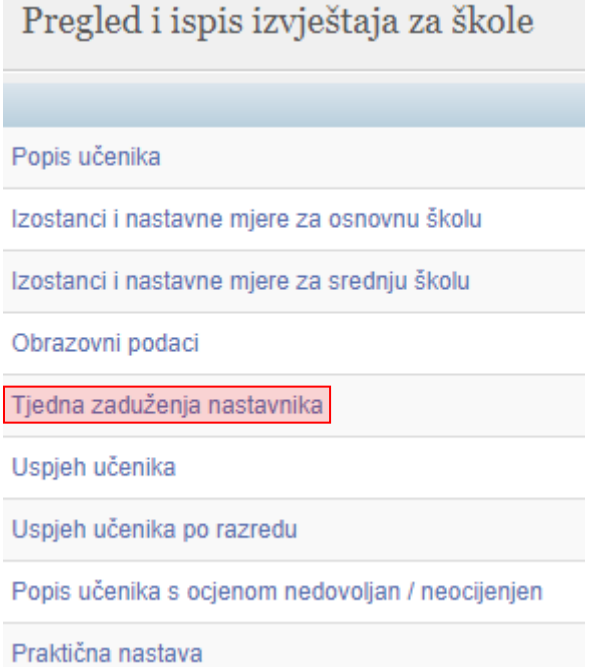

#### **Slika 27. Odabir kategorije "Tjedna zaduženja nastavnika"**

<span id="page-15-3"></span>U sljedećem koraku potrebno je odabrati ustanovu, školsku godinu, datum i odabrati "Prikaži". Nakon toga izvješće će biti generirano i prikazano na ekranu.

### Tjedna zaduženja nastavnika

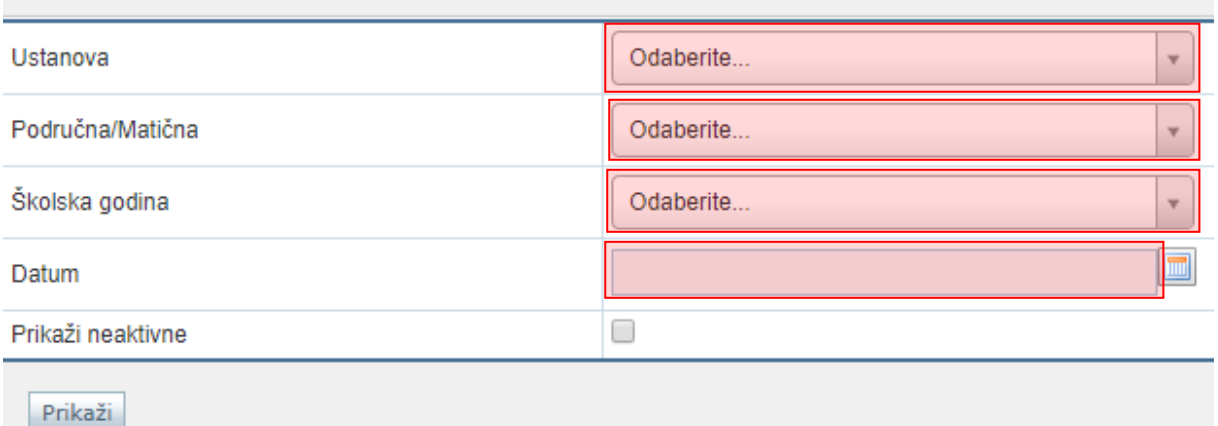

# **Slika 28. Odabir podataka za prikaz**

<span id="page-16-1"></span>Ukoliko je potrebno izvješće možete preuzeti u nekom od ponuđenih formata tako da odaberete opciju za preuzimanje.

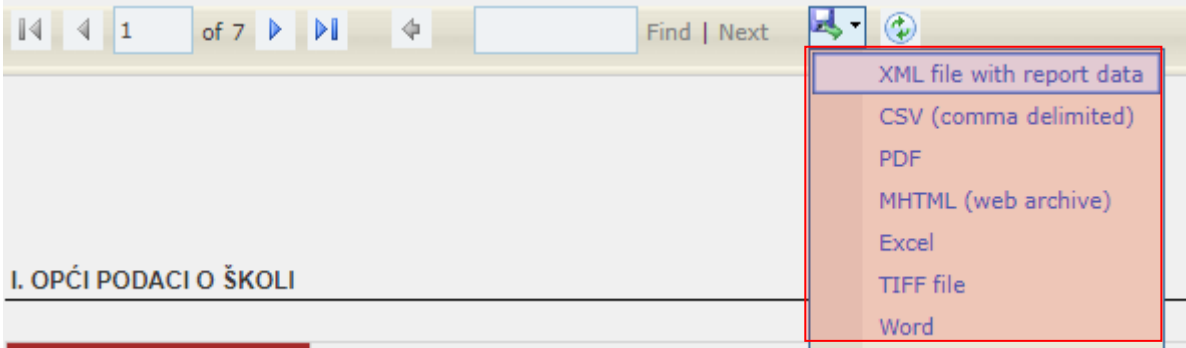

#### **Slika 29. Preuzimanje izvješća**

### <span id="page-16-2"></span><span id="page-16-0"></span>**5.2. Izvješće o praktičnoj nastavi**

Za izvješće o praktičnoj nastavi potrebno je odabrati "Praktična nastava".

# Pregled i ispis izvještaja za škole

Popis učenika

Izostanci i nastavne mjere za osnovnu školu

Izostanci i nastavne mjere za srednju školu

Obrazovni podaci

Tjedna zaduženja nastavnika

Tjedna zaduženja za glazbene i plesne škole

Uspjeh učenika

Uspjeh učenika po razredu

Popis učenika s ocjenom nedovoljan / neocijenjen

Tjedna zaduženja - Praktična nastava

Tjedna zaduženja - Vježbe u praktikumu, laboratoriju

Tjedna zaduženja - Zdravstvene vježbe

#### **Slika 30. Odabir kategorije "Praktična nastava"**

<span id="page-17-0"></span>U sljedećem koraku potrebno je odabrati ustanovu, školsku godinu, zanimanje, datum i odabrati "Prikaži". Nakon toga izvješće će biti generirano i prikazano na ekranu.

### Tjedna zaduženja - Praktična nastava

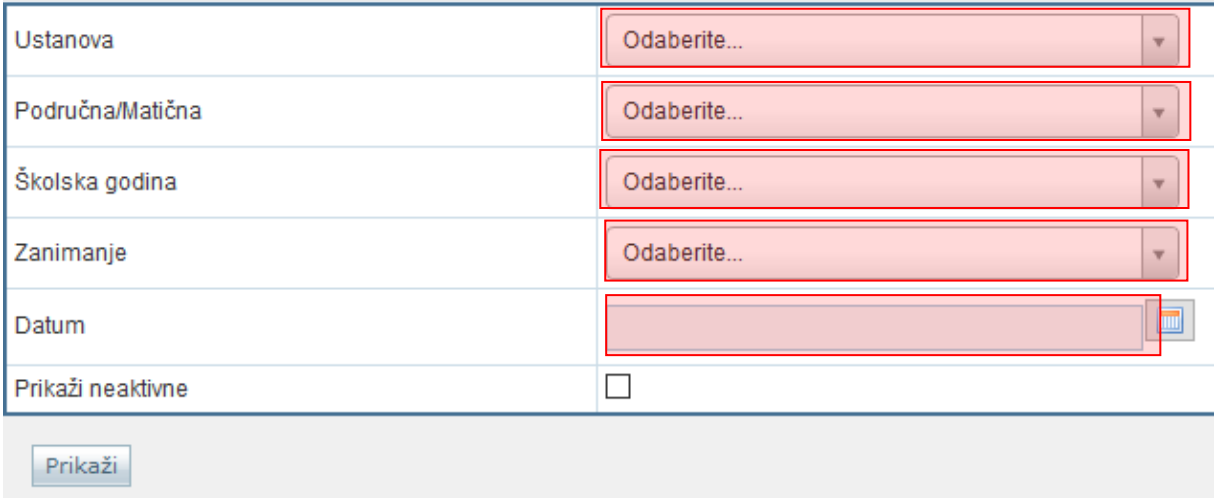

#### <span id="page-17-1"></span>**Slika 31. Odabir podataka za prikaz**

Ukoliko je potrebno izvješće možete preuzeti u nekom od ponuđenih formata tako da odaberete opciju za preuzimanje.

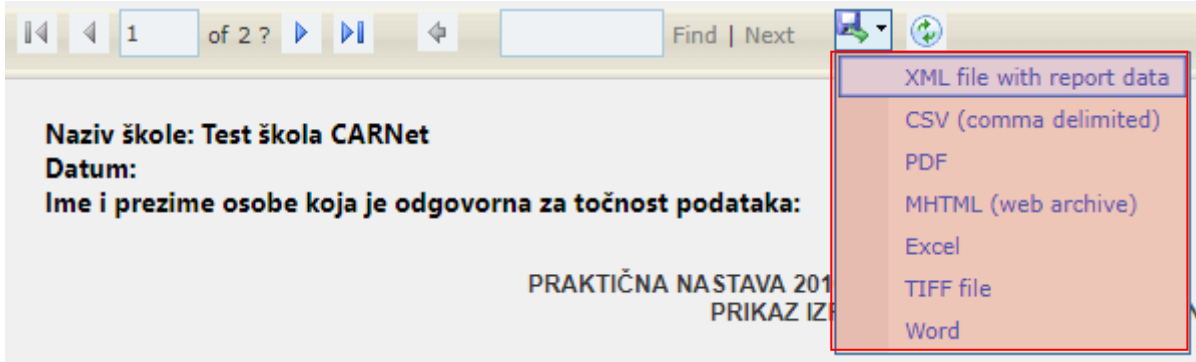

**Slika 32. Preuzimanje izvješća**

# <span id="page-18-1"></span><span id="page-18-0"></span>6. Popis slika

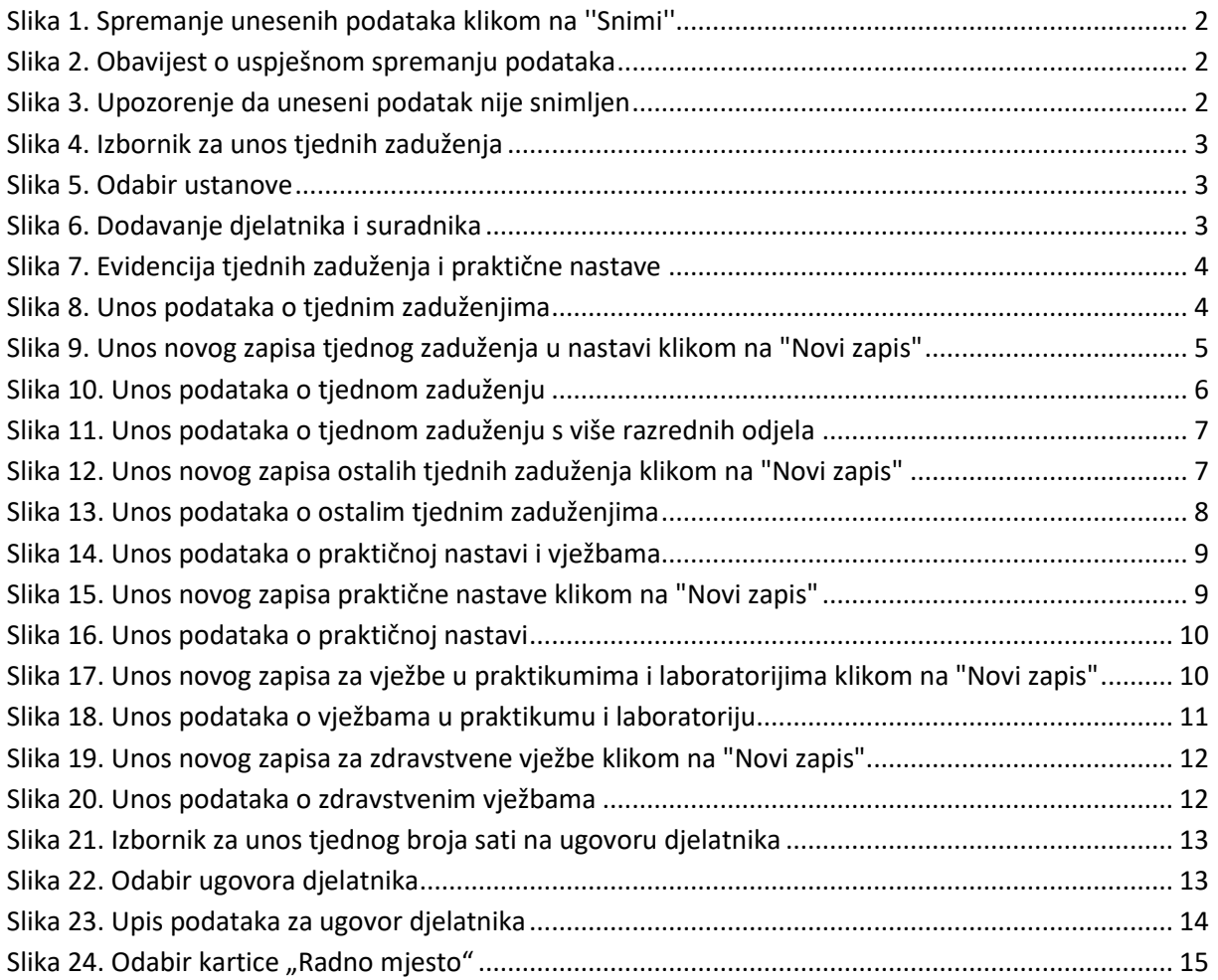

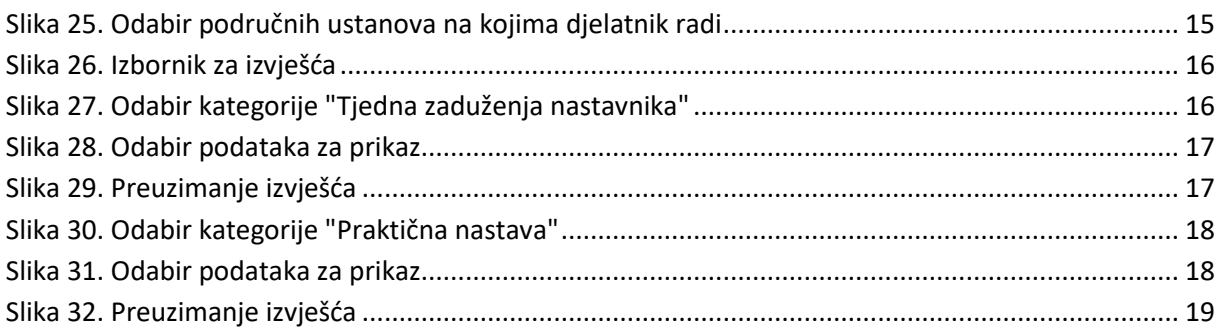